# **Configurazione di nome utente e password sui router VPN RV016, RV042, RV042G e RV082**

## **Obiettivo**

Per una rete sicura, è importante avere una password difficile da indovinare. Si consiglia di modificare il nome utente (admin) e la password (admin) predefiniti dell'amministratore. Inoltre, alcune configurazioni richiedono che la password dell'amministratore sia modificata rispetto a quella predefinita. Questo documento spiega la procedura per modificare il nome utente e la password sui router VPN RV016, RV042, RV042G e RV082.

### **Dispositivi interessati**

· RV016 RV042 RV042G RV082

### **Versione del software**

 $\cdot$  v4.2.1.02

#### **Modifica nome utente e password**

Passaggio 1. Accedere alla pagina dell'utility di configurazione Web e scegliere **Impostazione > Password**. Viene visualizzata la pagina *Password*:

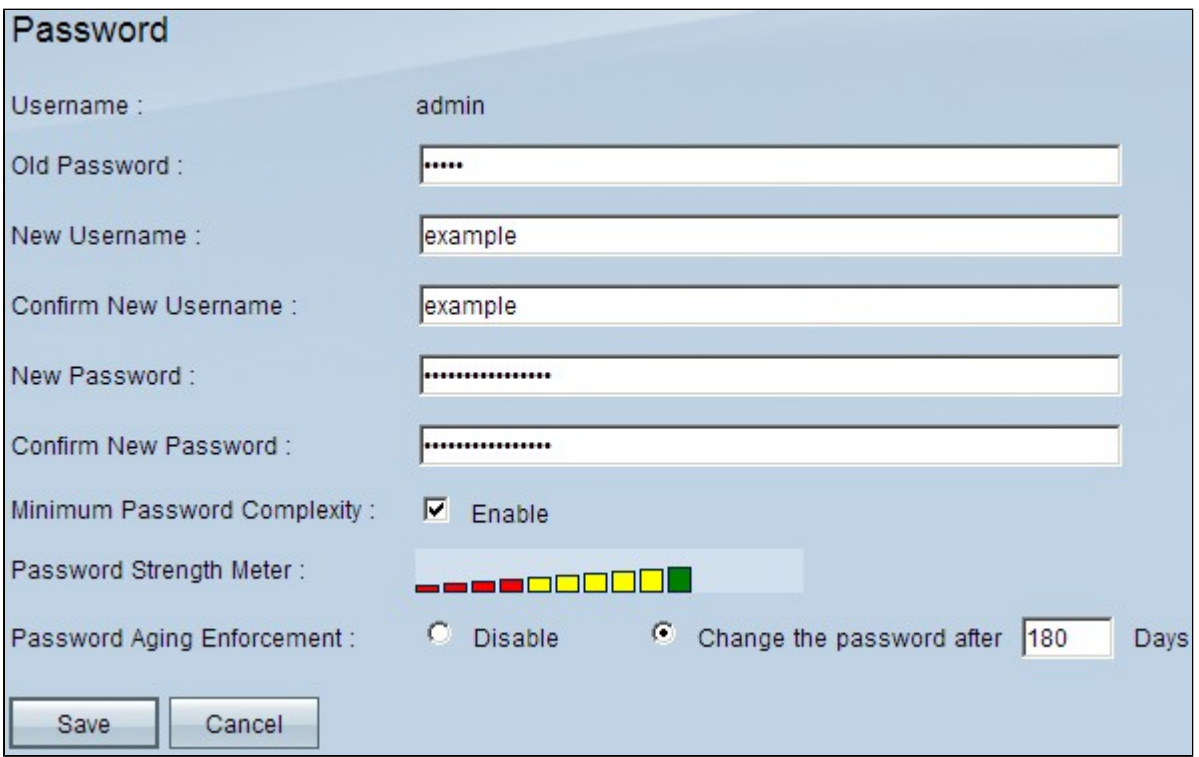

Nel campo Nome utente viene visualizzato il nome utente predefinito admin.

Passaggio 2. Immettere la vecchia password nel campo Vecchia password.

Passaggio 3. Immettere il nome utente desiderato nel campo Nuovo nome utente. Per mantenere il nome utente corrente, lasciare vuoto questo campo.

Passaggio 4. Immettere nuovamente il nome utente desiderato nel campo Conferma nuovo nome utente. Per mantenere il nome utente corrente, lasciare vuoto questo campo.

Passaggio 5. Immettere la password desiderata nel campo Nuova password. Per la password è possibile utilizzare numeri alfanumerici o caratteri speciali, ma non è consentito l'utilizzo di spazi.

Passaggio 6. Immettere nuovamente la nuova password desiderata nel campo Conferma nuova password.

Passaggio 7. (Facoltativo) Per applicare un livello di protezione minimo per la password, selezionare la casella di controllo **Abilita** nel campo Complessità minima password.

**Nota:** la complessità minima della password richiede che la password contenga almeno 8 caratteri e non sia uguale al nome utente o alla password corrente. Deve inoltre contenere 3 delle 4 categorie: lettere maiuscole, lettere minuscole, numeri e caratteri speciali.

La complessità della password è indicata dal misuratore di complessità della password, basato sulle regole di complessità. Le barre colorate vengono visualizzate quando si immette la password. I colori sono rosso, che indica che la password è debole e inaccettabile, giallo, che indica che la password è di livello medio e accettabile, e verde, che indica che la password è complessa.

Passaggio 8. (Facoltativo) Per abilitare la misurazione durata password, fare clic sul pulsante di opzione **Modifica password dopo \_\_\_ giorni** nel campo Applicazione durata password. Se si sceglie questa opzione, sarà necessario modificare la password allo scadere del periodo di tempo.

**Timesaver:** se si sceglie **Disabilita** nel passaggio 8, ossia non si desidera che la password scada, andare al passaggio 10.

Passaggio 9. Immettere il numero di giorni prima della scadenza della password nel campo Modifica la password dopo \_\_\_ giorni. Il valore predefinito è 180 giorni.

Passaggio 10. Fare clic su **Salva** per salvare le modifiche.

#### Informazioni su questa traduzione

Cisco ha tradotto questo documento utilizzando una combinazione di tecnologie automatiche e umane per offrire ai nostri utenti in tutto il mondo contenuti di supporto nella propria lingua. Si noti che anche la migliore traduzione automatica non sarà mai accurata come quella fornita da un traduttore professionista. Cisco Systems, Inc. non si assume alcuna responsabilità per l'accuratezza di queste traduzioni e consiglia di consultare sempre il documento originale in inglese (disponibile al link fornito).